## **Stanford Digital Repository (SDR): Self-Deposit**

## **Stanford East Asian Studies M.A. Thesis Deposit**

All CEAS M.A. students are added as depositors to the SDR system upon entry to the program. At the time of the submission of the final M.A. thesis, students should follow these instructions:

Step 1: Go to [http://sdr.stanford.edu](http://sdr.stanford.edu/) and sign in with your SUNET-ID. From the resulting screen, under "Your collections," click "Stanford Center for East Asian Studies Thesis Collection."

Step 2: On the right, under "**ACTIONS,**" click on "**Add new item**…" and select "**thesis.**" (Or, if you are returning to the site to restart an earlier draft, click on "**Items**" at the top, then click on your draft and then click on "**Edit Draft.**")

Step 3: Fill in the form. BE CAREFUL. Typos here will upload "as is."

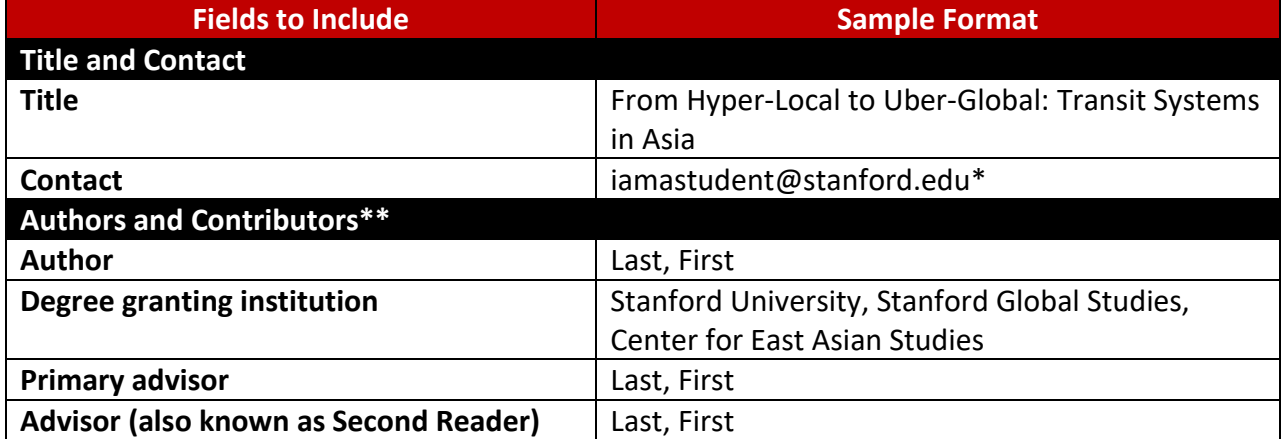

\*You may want to use non-stanford.edu email address if you would like people to be able to contact you in the future, as your Stanford.edu email address will expire after graduation

\*\*In order to list "Degree Granting Institution" and "Primary Advisor," etc., you need to click the "Add Contributor" button in the "Authors and Contributors" category

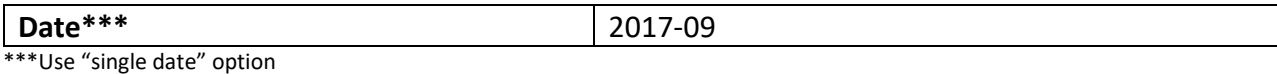

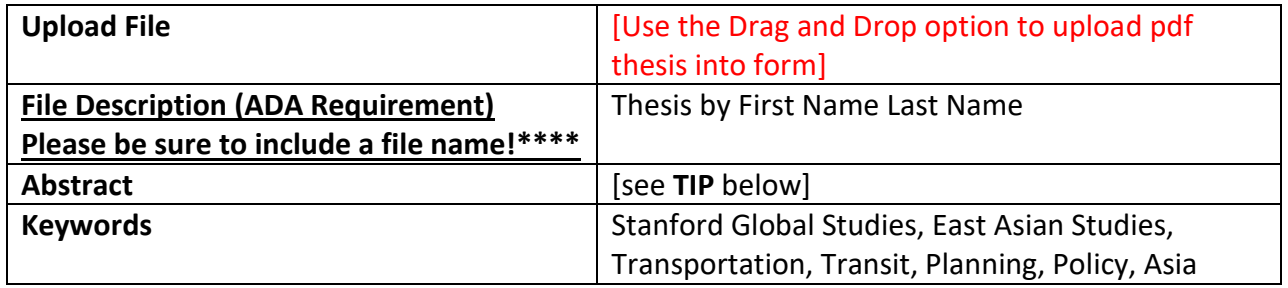

\*\*\*\*When you drag & drop your thesis, a text box will appear. In this box, please type "Thesis by First Name Last Name"

**TIP**: To avoid bringing in extraneous characters, first paste your abstract into a **text editor** (e.g. vi, TextEdit, Notepad etc.), delete any odd characters that appear, then **paste the "clean" text into the "Abstract" box**.

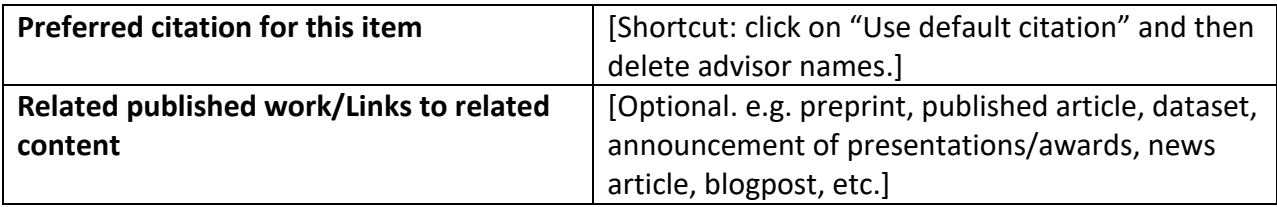

## *The legal stuff is next!*

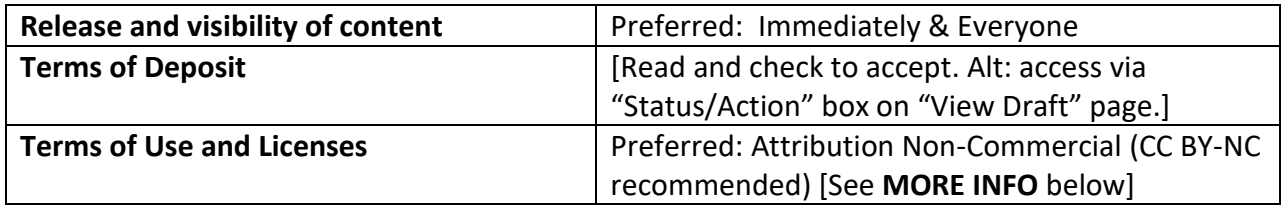

**MORE INFO**: Stanford Libraries recommends the **"Attribution Non-Commercial" Creative Commons license (CC BY-NC)** because it encourages open access and collaboration in the scholarly process.

The **CC BY-NC** option is the default setting for Stanford University dissertations. The Creative Commons website describes the **CC BY-NC** license as "lets others remix, tweak, and build upon your work noncommercially, and although their new works must also acknowledge you and be non-commercial, they don't have to license their derivative works on the same terms." [\(http://creativecommons.org/licenses/](http://creativecommons.org/licenses/) )

You may choose another option instead of CC BY-NC. For more information about the Creative Commons License options:<http://creativecommons.org/licenses/>.

FYI: Why is a license required? After someone views your thesis on the web, he or she may want to quote or use parts of it in their own work. By applying a license, you are clearly stating what kind of reuse you are permitting.

Step 4: Click "save" in the floating panel on the right.

Step 5: In the "View Draft" page, review your typed information one last time. Did you upload the correct document? Is your name spelled correctly? Does the abstract have any odd characters or line breaks? WARNING: Your typos will upload "as is" to the server.

Step 6: Click "Submit for Approval" on the right.

Congratulations! You have submitted your research to the Stanford Digital Library!

Any problems or questions? Email[: sdr-contact@lists.stanford.edu](mailto:sdr-contact@lists.stanford.edu)

*P.S. Brief video on "how to use self-deposit" is available here: [http://youtu.be/\\_WigzHVo\\_t8](http://youtu.be/_WigzHVo_t8)*